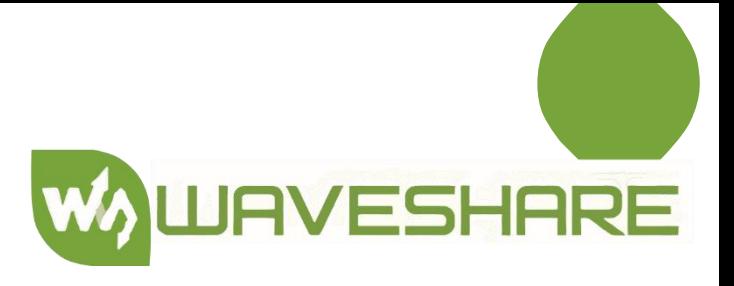

## **SKU18295 DISPLAY DE TINTA ELECTRÓNICA 5.65 PULGADAS DE SIETE COLORES PARA RASPBERRY PI**

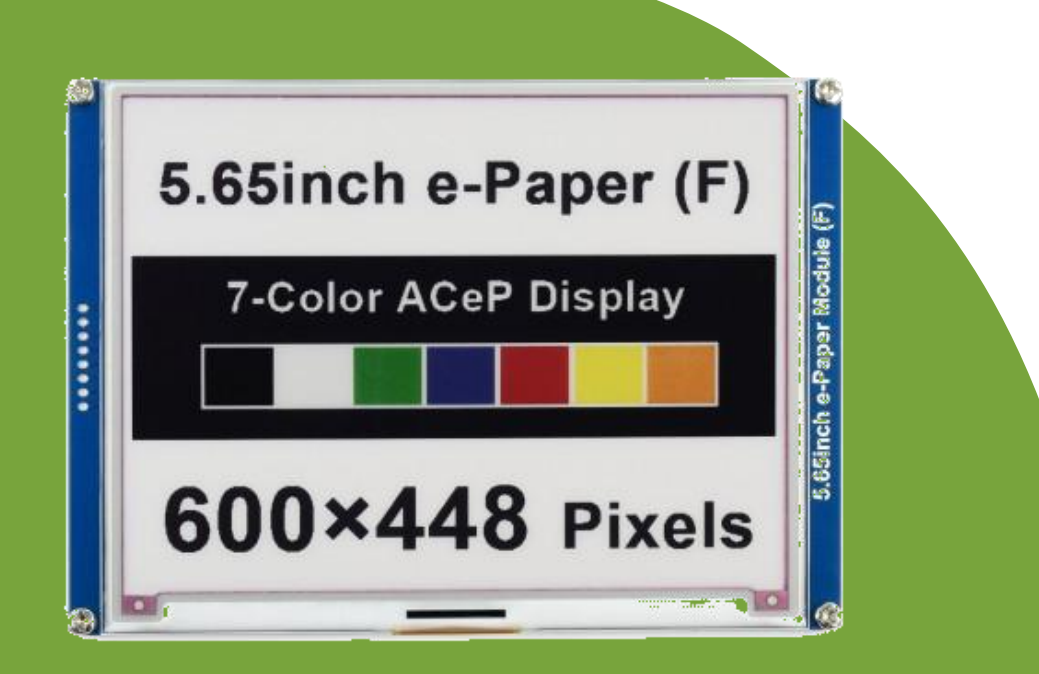

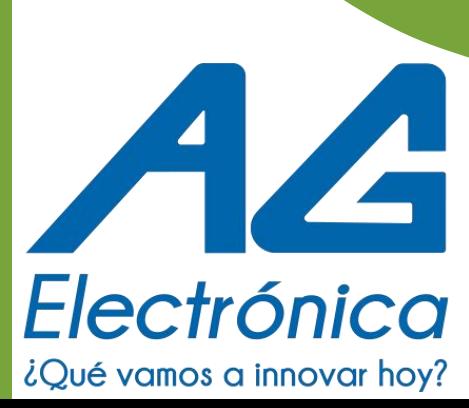

#### **DISPLAY DE TINTA ELECTRÓNICA 5.65 PULGADAS DE SIETE COLORES PARA RASPBERRY PI**

# **SKU18295**

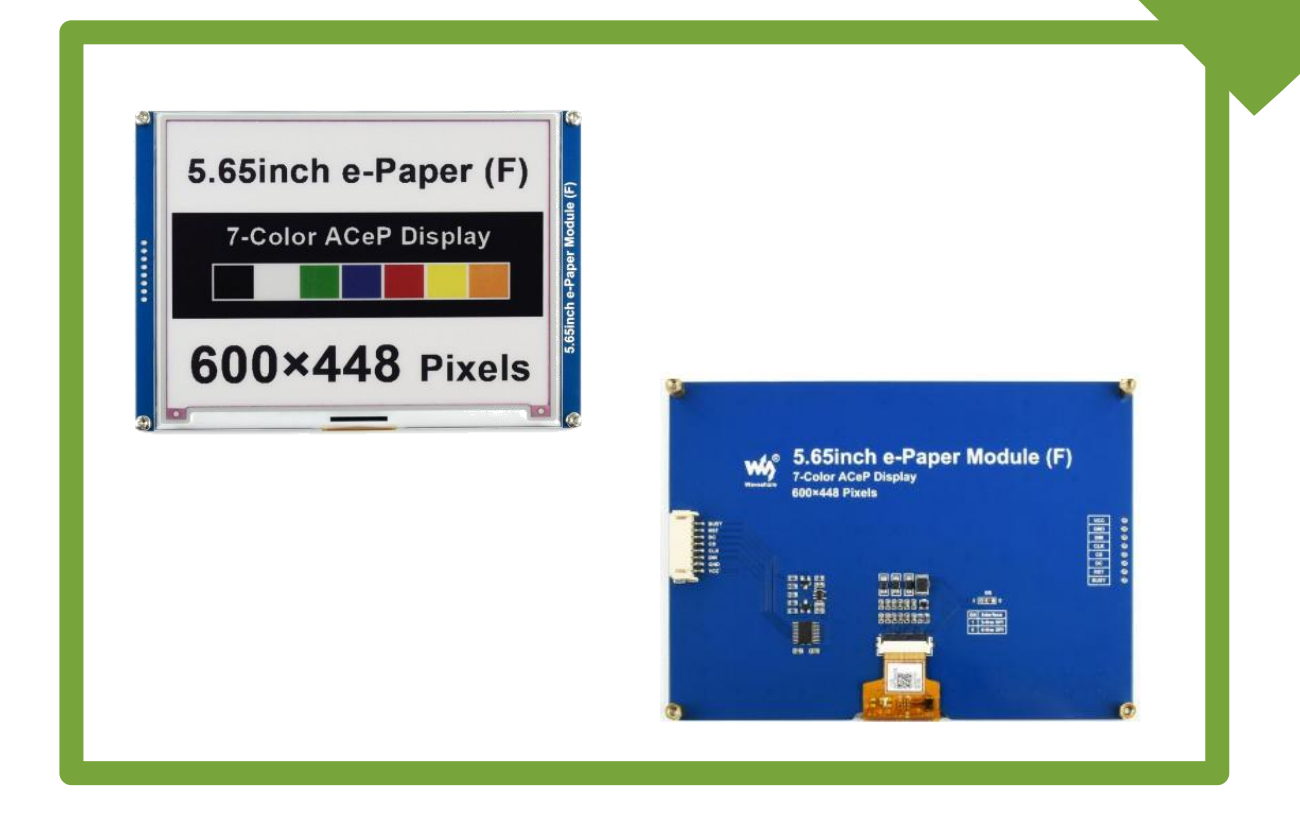

#### DESCRIPCIÓN:

Módulo de visualización, Display de tinta electrónica de 5,65 pulgadas, 600 × 448 píxeles, ACeP 7-Color.

La pantalla de tinta electrónica utiliza la tecnología microencapsulada electrorretinográfica para mostrar información. El principio es el siguiente: partículas cargadas suspendidas en un fluido transparente se desplazarán hacia los lados de la microcápsula cuando se aplique un campo eléctrico, lo que hace que la microcápsula sea visible al reflejar la luz ambiente, de la misma manera que el papel impreso tradicional.

La pantalla de tinta electrónica mostrará claramente imágenes y texto bajo luz artificial o luz natural, no requiere retroiluminación y presenta un ángulo de visión de casi 180°. Por lo general, se utiliza como lector de libros electrónicos debido a su efecto similar al papel.

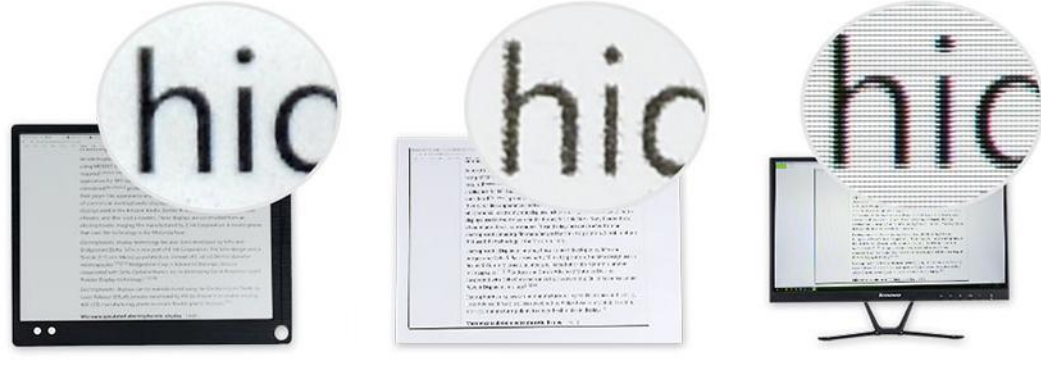

E-PAPER EINK DISPLAY

PRINTED A4 PAPER

**LCD MONITOR** 

### CARACTERÍSTICAS:

- 
- 
- Voltaje de funcionamiento 3.3V / 5V.<br>
Interfaz SPI de 3 cables, SPI de 4 cables.<br>
Dimensiones del contorno 138.5 × 100.5mm.<br>
Tamaño de pantalla 114.9 × 85.8mm.<br>
Paso de puntos 0.1915 × 0.1915mm.<br>
Resolución 60
- 
- 
- 
- 
- 
- 
- 

## ESPECIFICACIONES:

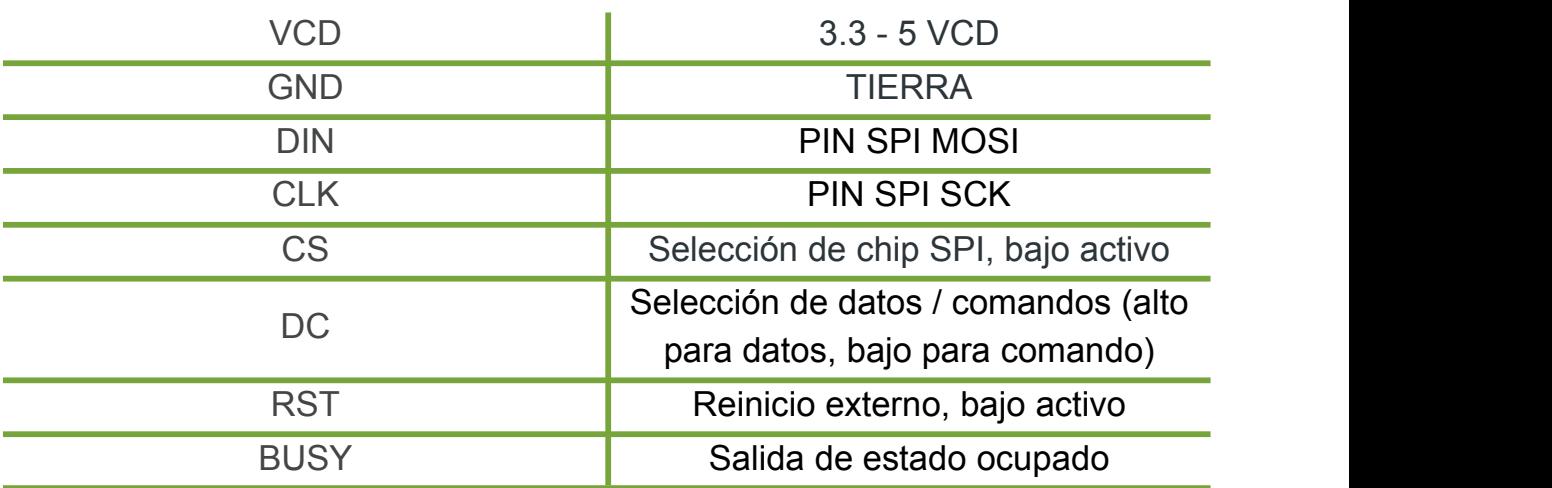

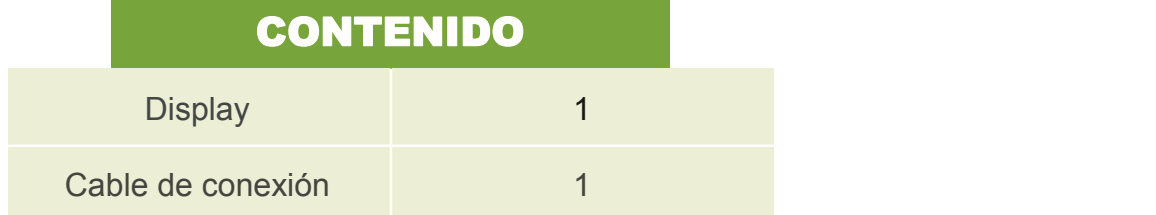

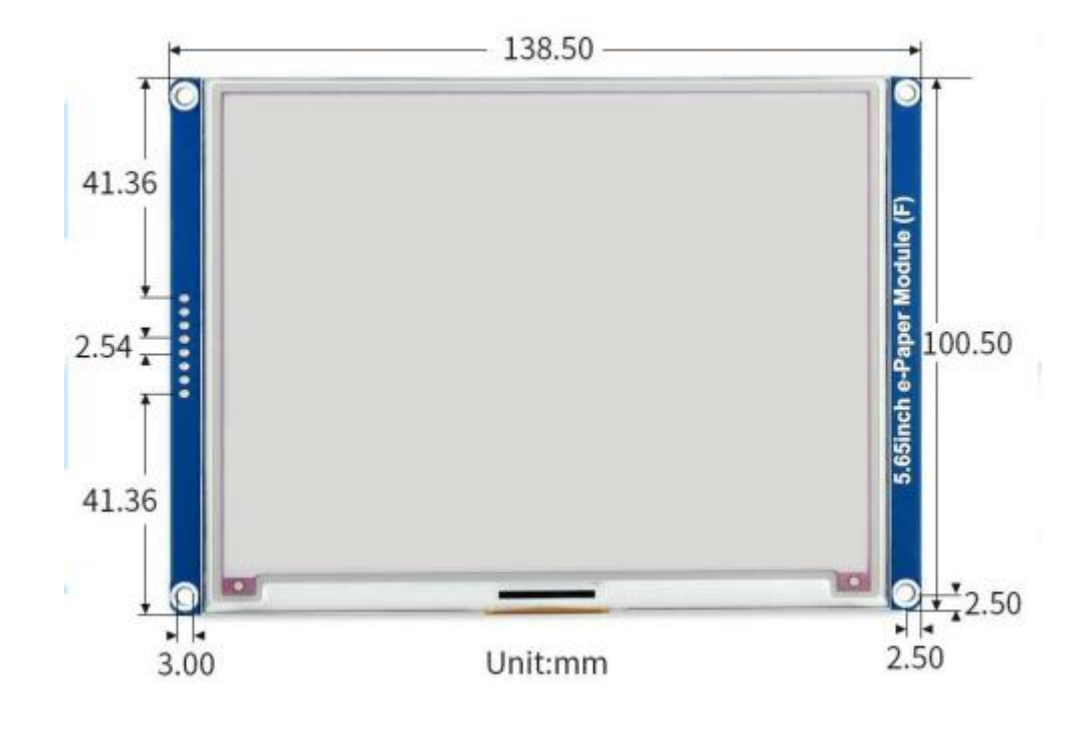

## FUNCIONAMIENTO:

**Se valida funcionamiento mediante el DEMO códe de Arduino proporcionado por Seeedstudio se realizan las conexiones que se indican en el siguiente enlace:[https://www.waveshare.com/wiki/5.65inch\\_e-](https://www.waveshare.com/wiki/5.65inch_e-Paper_Module_(F)_Manual) Paper\_Module\_(F)\_Manual#Working\_With\_Arduino.**

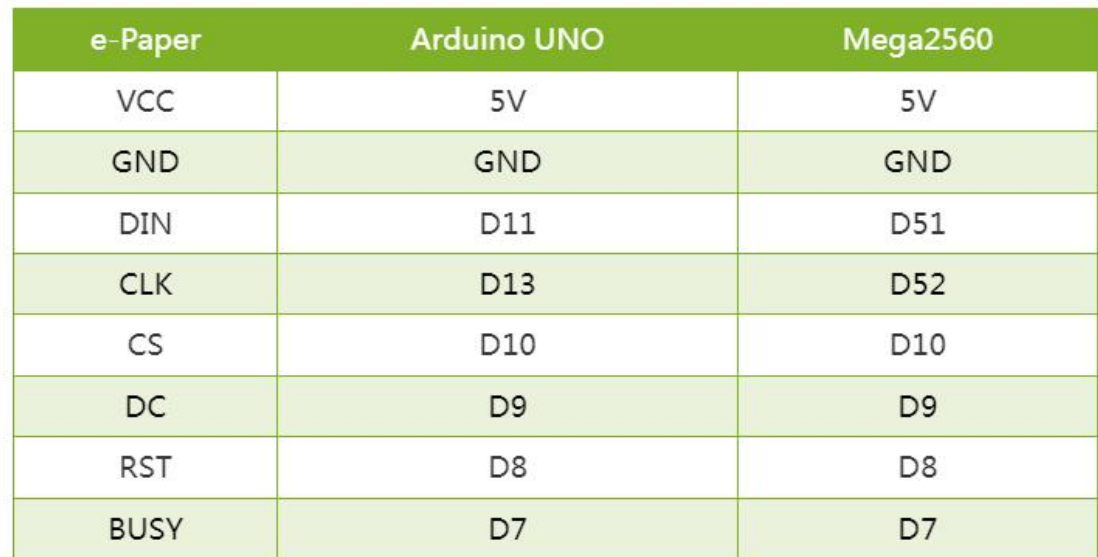

**En el mismo enlace aparece distintos tutoriales para otras placas de desarrollo.**

**Visitando el enlace anteriormente mencionado y al tener el IDE de Arduino instalado validamos el enlace que se marca a continuación:**

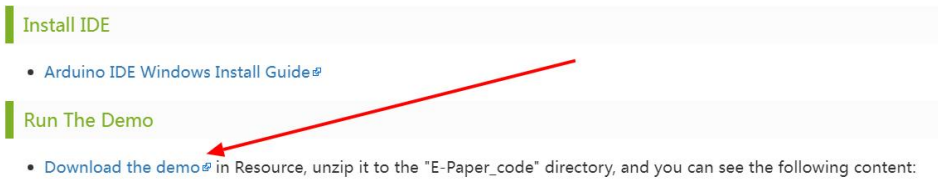

**Posteriormente a esto se descargará de manera automatica las bibliotecas**

**correspondientes al DEMO de Arduino ydescomprimimos el .zip.**

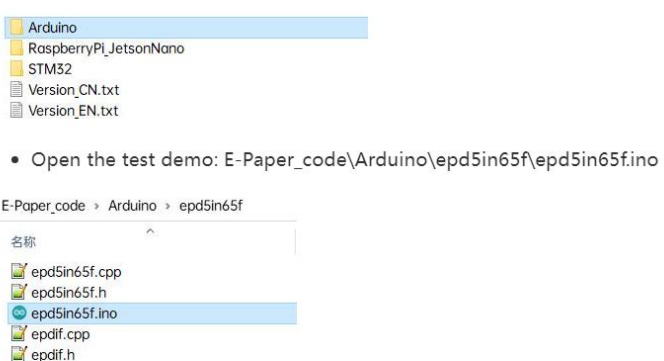

 $\blacksquare$  imagedata.cpp  $\blacksquare$  imagedata.h

**Dentro de la carpeta abriremos la carpeta de arduino e iremos a la carpeta epd5in65f y solo seleccionaremos el archivo .ino que nos indica el código automaticamente y como indica el tutorial del enlace solo seleccionamos COM y la placa.**

. Select the corresponding Board and Port in the Tools in the Arduino IDE.

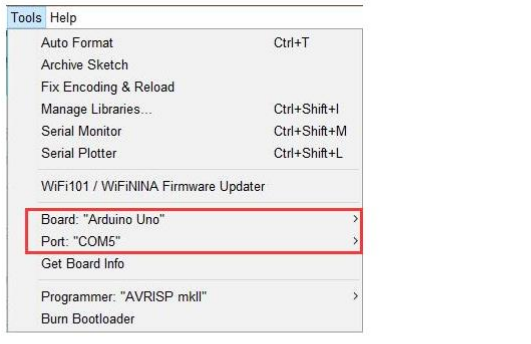

· Finally, click upload, the upload is successful as follows (Arduino 1.8.13).

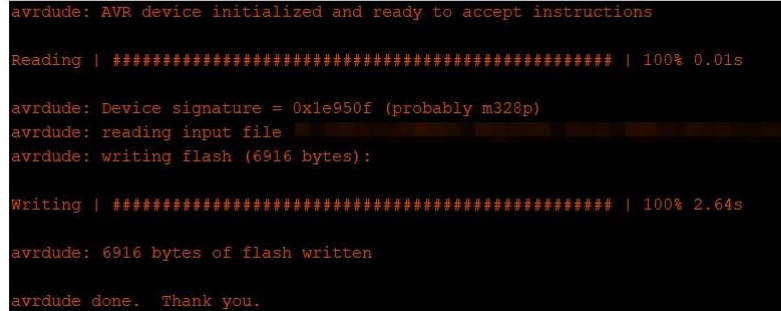

**Seleccionaremos la el puerto COM y la placa arduino UNO/Mega cual sea el caso**

**DEMO**:

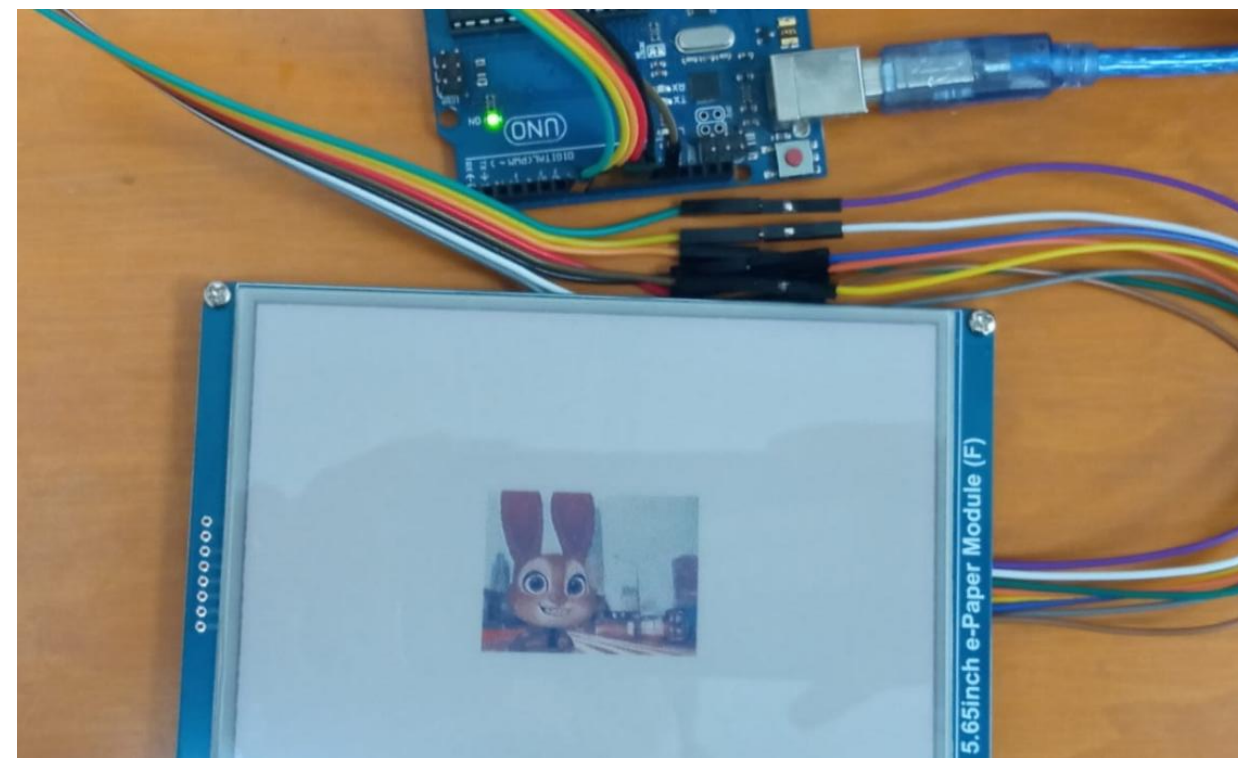